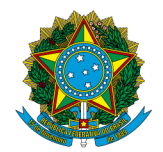

## **MINISTÉRIO DA EDUCAÇÃO**

Instituto Federal de Educação, Ciência e Tecnologia de Brasília

## **Consulta do Andamento da Solicitação pelo Participante do Exame**

Objetivo: orientar sobre como o requerente realiza a consulta do andamento de sua solicitação.

O requerente deverá acessar o link CERTIFICAÇÃO ENCCEJA, na página (https://suap.ifb.edu.br/). Depois, na barra à esquerda da tela, o solicitante deverá clicar na opção" Certificação ENCCEJA".

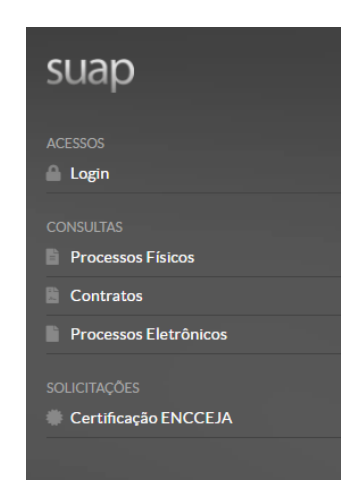

Depois, o requerente deve clicar no botão: "Consultar Andamento de sua Solicitação".

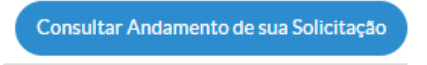

Será apresentada a tela a seguir:

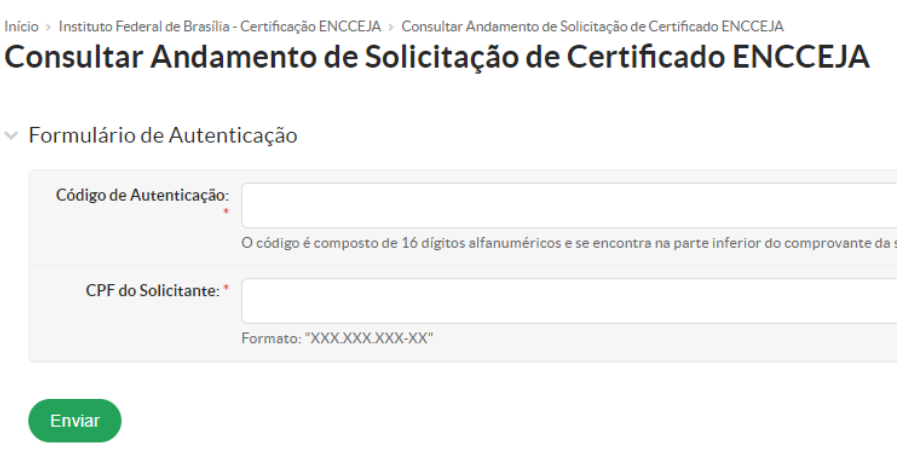

O requerente deverá informar o (1) Código de Autenticação, (2) CPF e (3) clicar no botão "Enviar Dados".

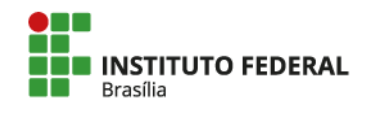

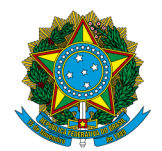

## **MINISTÉRIO DA EDUCAÇÃO**

## Instituto Federal de Educação, Ciência e Tecnologia de Brasília

O Código de Autenticação é enviado ao requerente por e-mail no Protocolo de Solicitação. Na área de acompanhamento de solicitações, é possível reenviar Protocolo de Solicitação para o requerente através do botão "Reenviar Comprovante de Solicitação".

Este código também está disponível para consulta dos servidores do IFB avaliadores de solicitações, através da área de acompanhamento de solicitações.

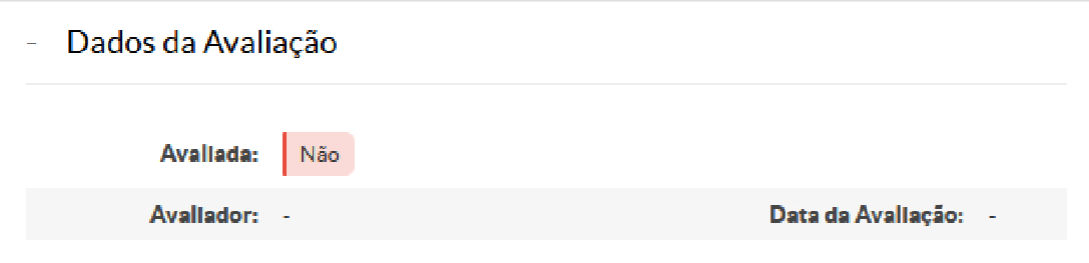

Na área "Dados da Avaliação" o requerente pode verificar sobre o estado da sua solicitação. Na imagem acima, pode-se observar que a solicitação do requerente ainda não foi avaliada.

Após a avaliação, a área "Dados da Avaliação" ficará conforme a imagem a seguir.

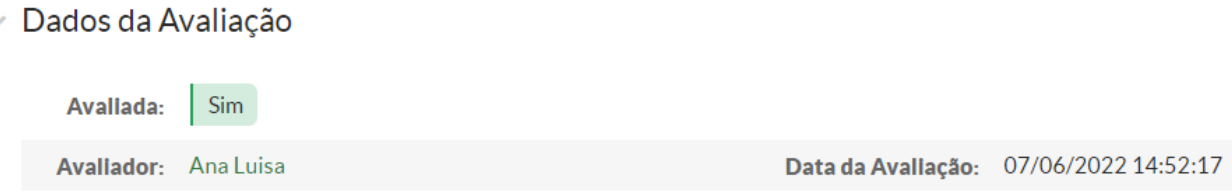

Além disso, quando a solicitação de certificação é avaliada, o requerente receberá um e-mail sobre a possibilidade da retirada. No caso de indeferimento da solicitação, o requerente receberá um e-mail com a justificativa de indeferimento, sendo possível fazer uma nova solicitação.

*(Final do Documento)*

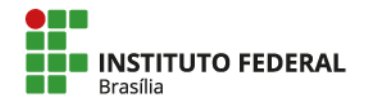